# **DesignCoil**

[www.designcoil.com](http://www.designcoil.com/) [info@designcoil.com](mailto:info@designcoil.com)

# **Motivate**  User Guide

Extension Version: 1.0.0 Compatibility: Magento 2.1

### **Introduction**

"Motivate" extension displays popup notifications on product page with the number of people currently viewing, recent purchases or low stock levels. Your visitors will see the social proof of other customers viewing and buying your products, giving your store instant credibility and prompting them to make a purchase. Low stock notifications will create a sense of urgency, and motivate potential buyers to take action. After installing the extension, navigate to Stores > Configuration > Sales > Motivate to enable the popups.

#### Features

- Highly customizable popup messages. For example:
	- Hurry, only {{qty}} left in stock.
	- Someone in {{city}} {{state}} purchased this item {{time\_ago}} ago
	- {{total\_views}} people viewed this item today
	- {{random\_views}} people are looking at this right now
- Position popups in any corner bottom left, bottom right, top left, top right or center of the screen.
- Popups positioned in corners of the screen smoothly slide in.
- Popups positioned in the center of the screen smoothly fade in.
- Popups disappear after a set period of time, or can be closed by clicking on close icon.
- You can configure when to show each popup, and how long it will stay on page before disappearing.

• After installation, navigate to **Stores** > **Configuration** > **Sales** > **Motivate** to enable popups.

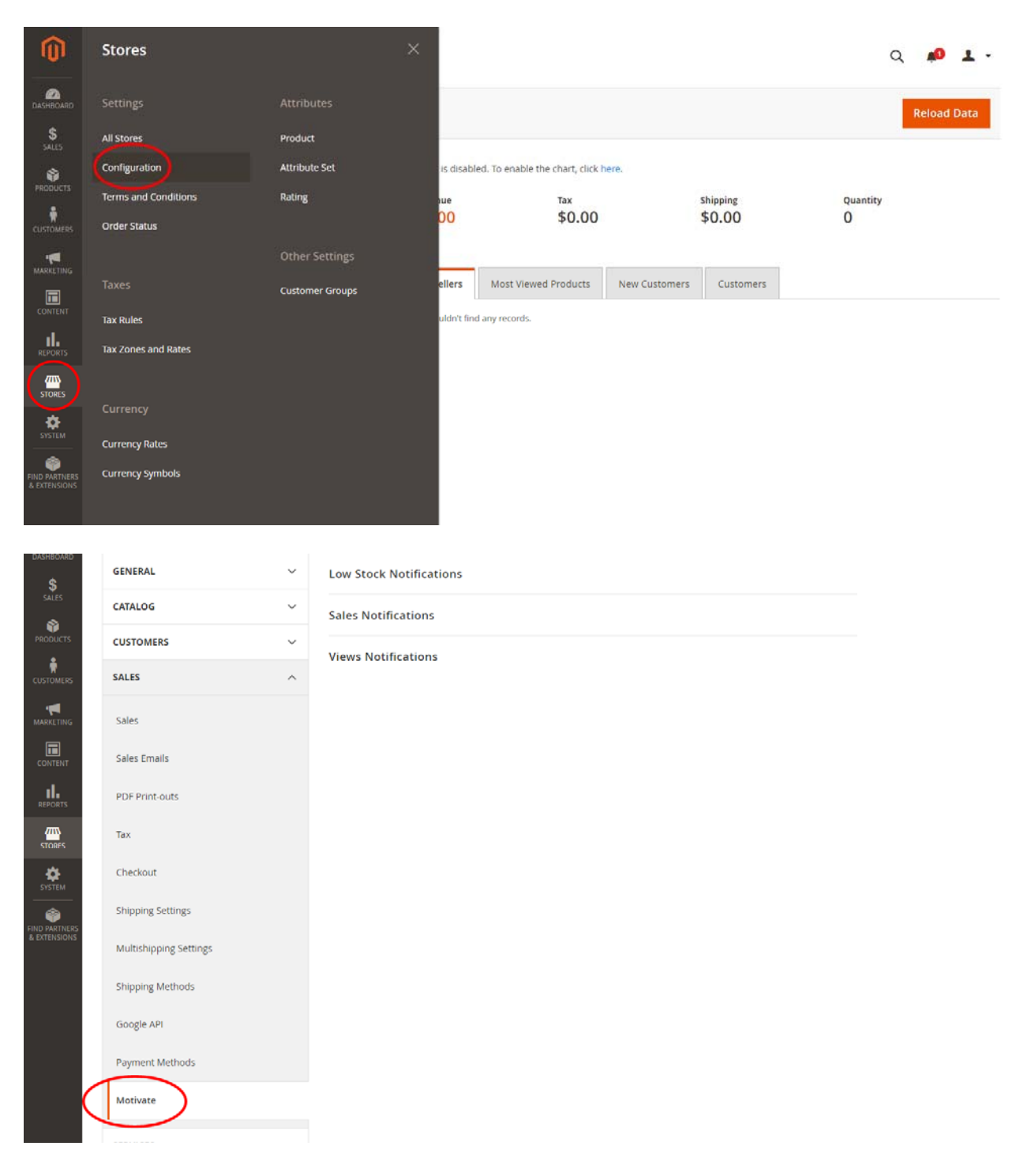

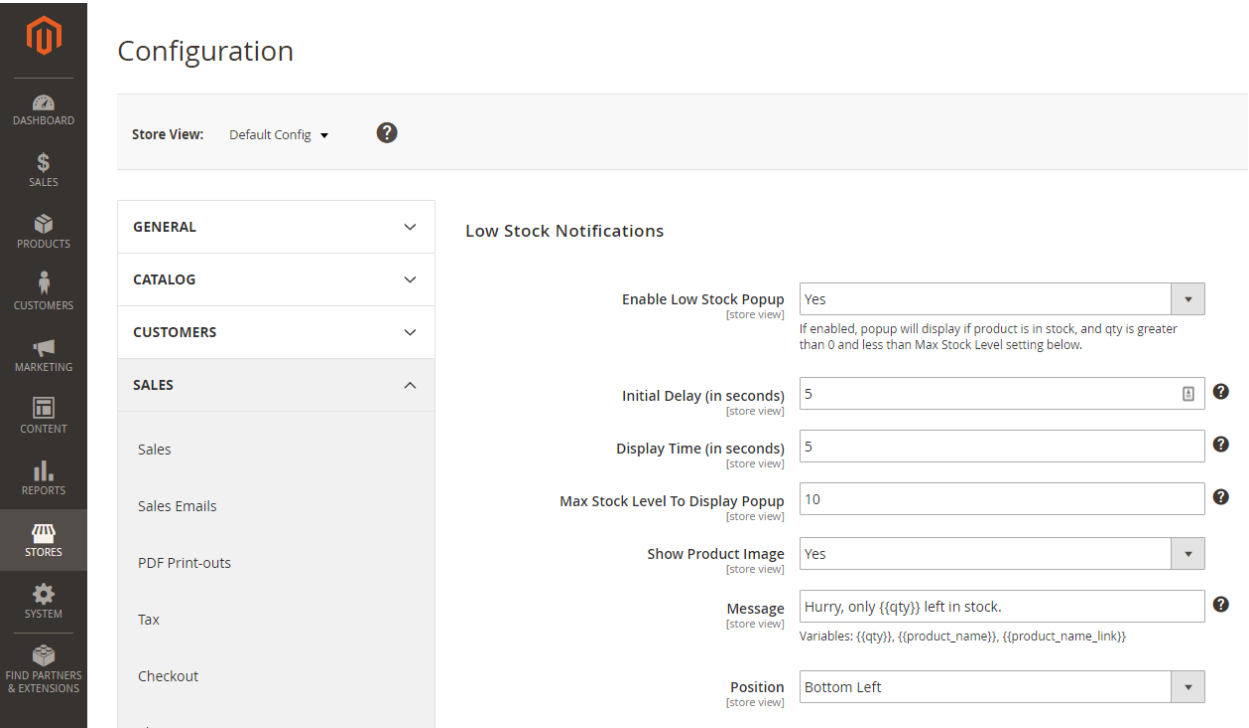

# **Low Stock Notifications Settings**

#### **1. Enable Low Stock Popup**

If enabled, popup will display if product is in stock, and qty is greater than 0 and less than *Max Stock Level* setting below.

#### **2. Initial Delay (in seconds)**

Time in seconds before popup will be displayed

#### **3. Display Time (in seconds)**

Seconds before popup will disappear.

#### **4. Max Stock Level To Display Popup**

For example if product has 10 or more in stock, do not show popup.

#### **5. Show Product Image**

Choose whether to show product thumbnail on the left side of popup.

#### **6. Message**

Customize popup message. You can use following variable in message text:

{{qty}} - Quantity of product

{{product\_name}} - Product name

{{product\_name\_link}} - Product name linking to product page

#### **7. Position**

Choose position of the popup on the screen. You can choose from following positions:

- Bottom left
- Bottom right
- Top left
- Top right
- Center of the screen

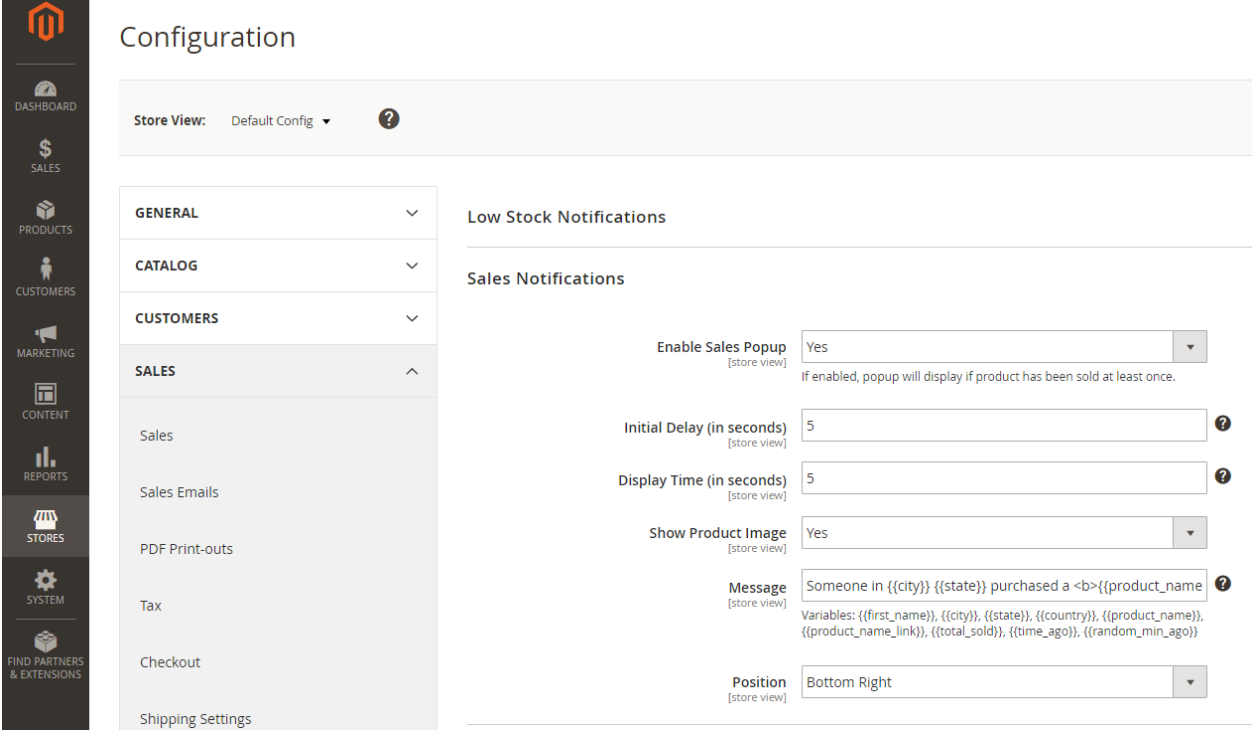

# **Sales Notifications Settings**

#### **1. Enable Sales Popup**

If enabled, popup will display if product has been sold at least once.

#### **2. Initial Delay (in seconds)**

Time in seconds before popup will be displayed

#### **3. Display Time (in seconds)**

Seconds before popup will disappear.

#### **4. Show Product Image**

Choose whether to show product thumbnail on the left side of popup.

#### **5. Message**

Customize popup message. You can use following variable in message text:

{{first\_name}} - First name of person who last purchased this item<br>{{city}} - City of last order {{city}} - City of last order {{state}} - State of last order {{country}} - Country of last order {{product\_name}} - Product name {{product\_name\_link}} - Product name linking to product page {{total\_sold}} - Total items sold {{time\_ago}} - What time ago was this item last sold {{random\_min\_ago}} - Any random number of minutes from 2 to 60

#### **6. Position**

Choose position of the popup on the screen. You can choose from following positions:

- Bottom left
- Bottom right
- Top left
- Top right
- Center of the screen

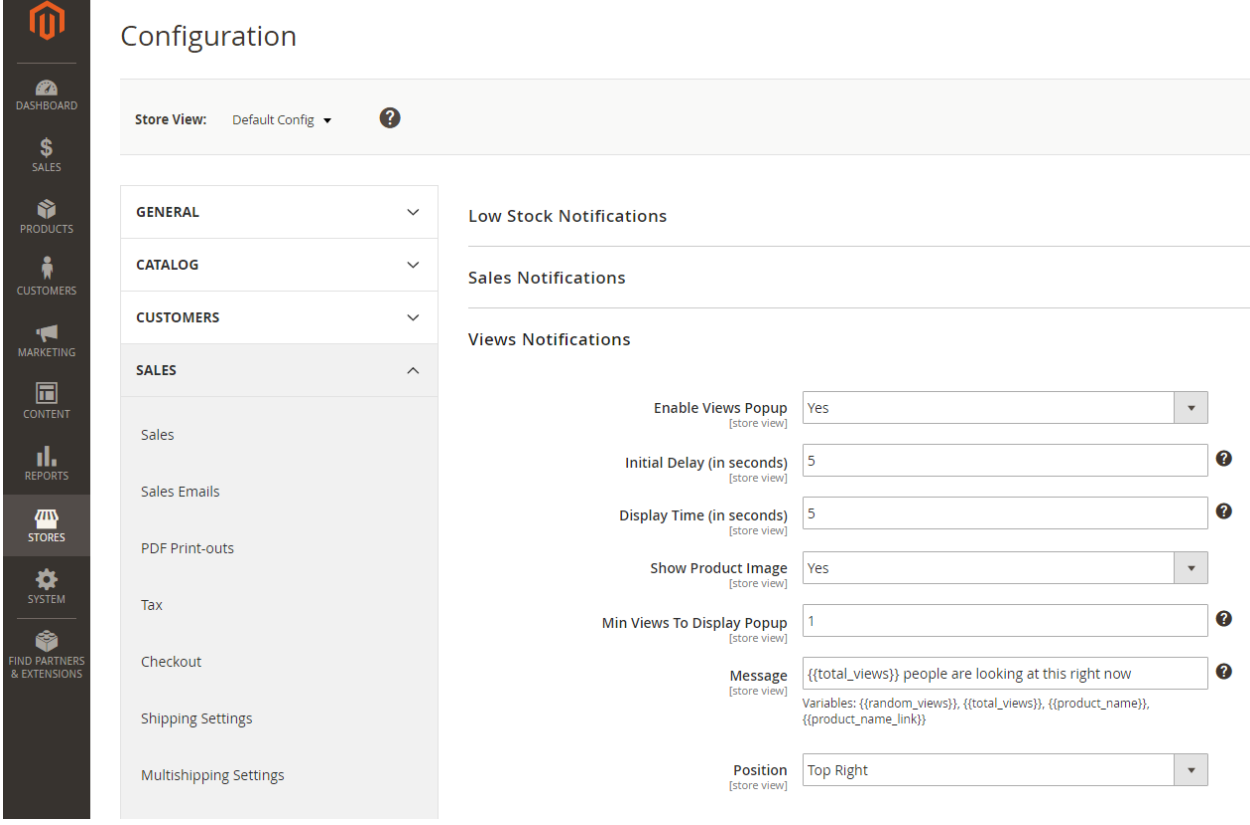

# **Views Notifications Settings**

#### **1. Enable Low Stock Popup**

If enabled, popup will display if it was viewed more than *Min Views To Display Popup* setting below.

#### **2. Initial Delay (in seconds)**

Time in seconds before popup will be displayed

#### **3. Display Time (in seconds)**

Seconds before popup will disappear.

#### **4. Show Product Image**

Choose whether to show product thumbnail on the left side of popup.

#### **5. Min Views To Display Popup**

For example if product was viewed less than 10 times, do not display popup.

#### **6. Message**

Customize popup message. You can use following variable in message text:

{{random\_views}} - Any random number from 1 to 100 {{total\_views}} - Total number of views  $\{$ r  $\}$  - Product name  $\{$  - Product name {{product\_name\_link}} - Product name linking to product page

#### **7. Position**

Choose position of the popup on the screen. You can choose from following positions:

- Bottom left
- Bottom right
- Top left
- Top right
- Center of the screen